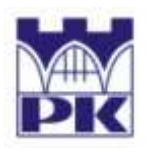

POLITECHNIKA KRAKOWSKA im. T. Kościuszki Wydział Inżynierii Lądowej ul. Warszawska 24, 31-155 Kraków tel. 012 628 2546/2929, fax: 012 628 2034, e-mail: L-5@pk.edu.pl **Instytut Technologii Informatycznych w Inżynierii Lądowej (L-5)** 

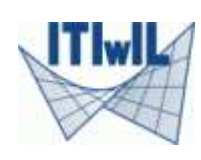

# **Rozwiązanie tarczy (PSN) w systemie**

# **elementów skończonych**

# **ALGOR**

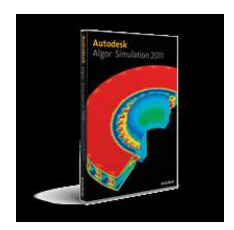

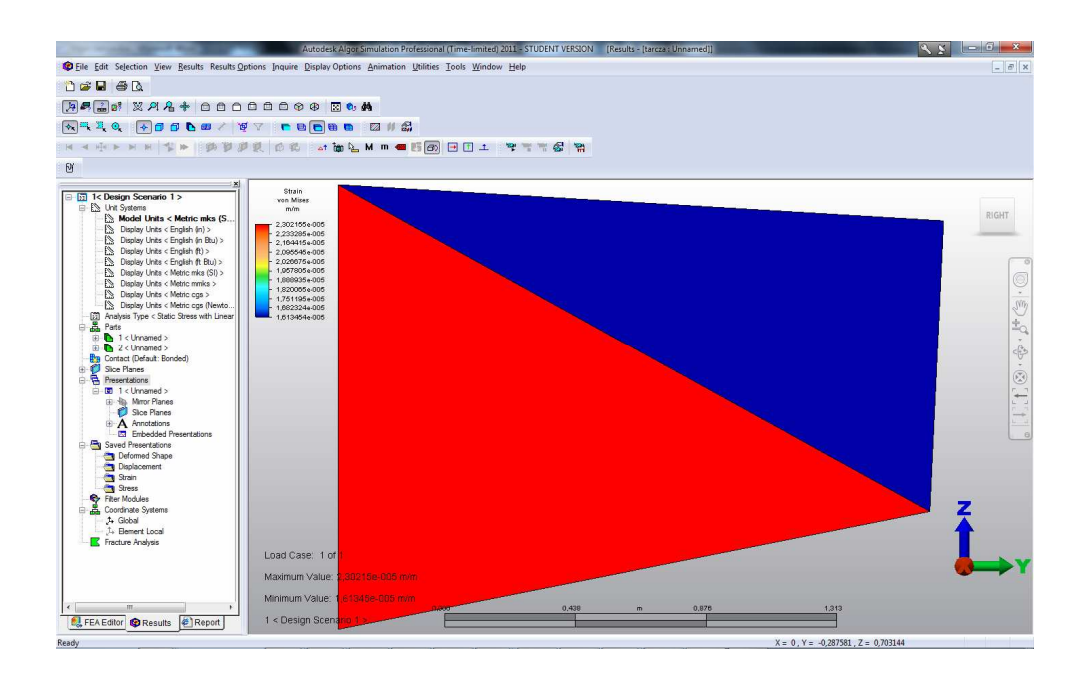

*Opracował:*  **Sławomir Milewski** (slawek@L5.pk.edu.pl) *Wersja elektroniczna:*  http://www.L5.pk.edu.pl/~slawek

*Kraków, sierpień 2010* 

#### **1. Sformułowanie problemu**

Przedmiotem analizy jest tarcza (dźwigar powierzchniowy w płaskim stanie naprężenia PSN) wg rys.1 poniżej (wymiary podane są w metrach).

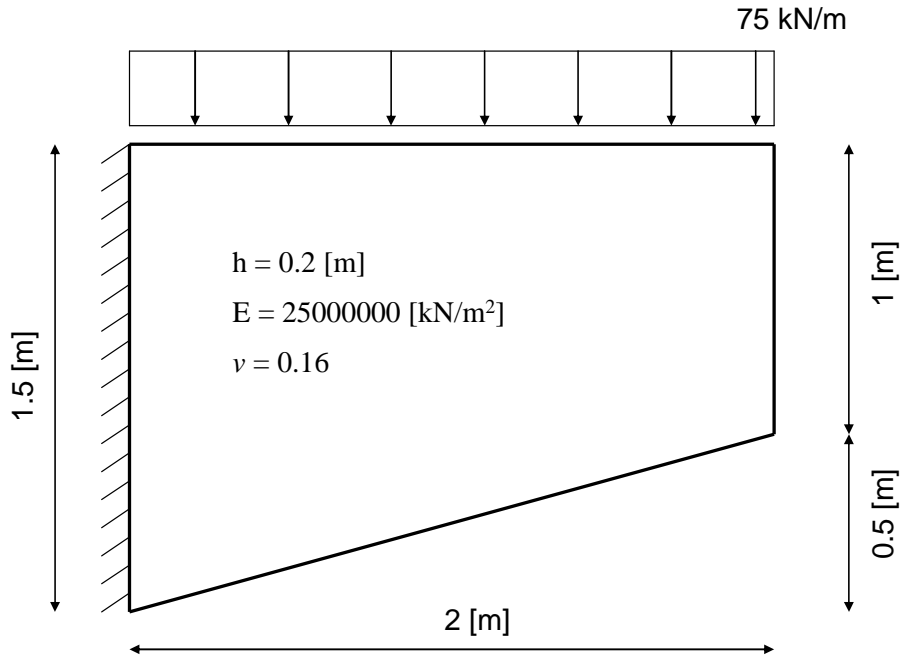

**Rys. 1: Geometria i schemat statyczny tarczy** 

*Dane:* 

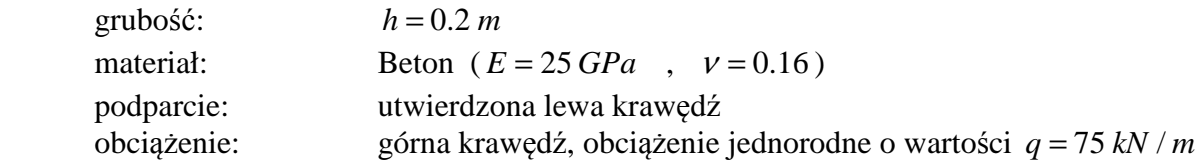

#### **2. Uruchomienie programu i wybór typu analizy**

Proszę uruchomić program *Autodesk Algor Simulation Professional 2011* poprzez ikonę na pulpicie lub skrót umieszczony w zakładce *Wszystkie programy* systemu Windows.

W okienku "New" wybieramy "FEA Model", a następnie typ analizy ("choose analysis type") : *Linear - Static Stress with Linear Material Models.* Jeżeli okienko "New" nie pojawi się samoistnie po uruchomieniu programu, wywołujemy go z górnego menu: *File - New.* 

Następnie naciskamy przycisk "New" i zapisujemy plik o określonej przez nas nazwie w określonej lokacji (np. *Moje dokumenty*).

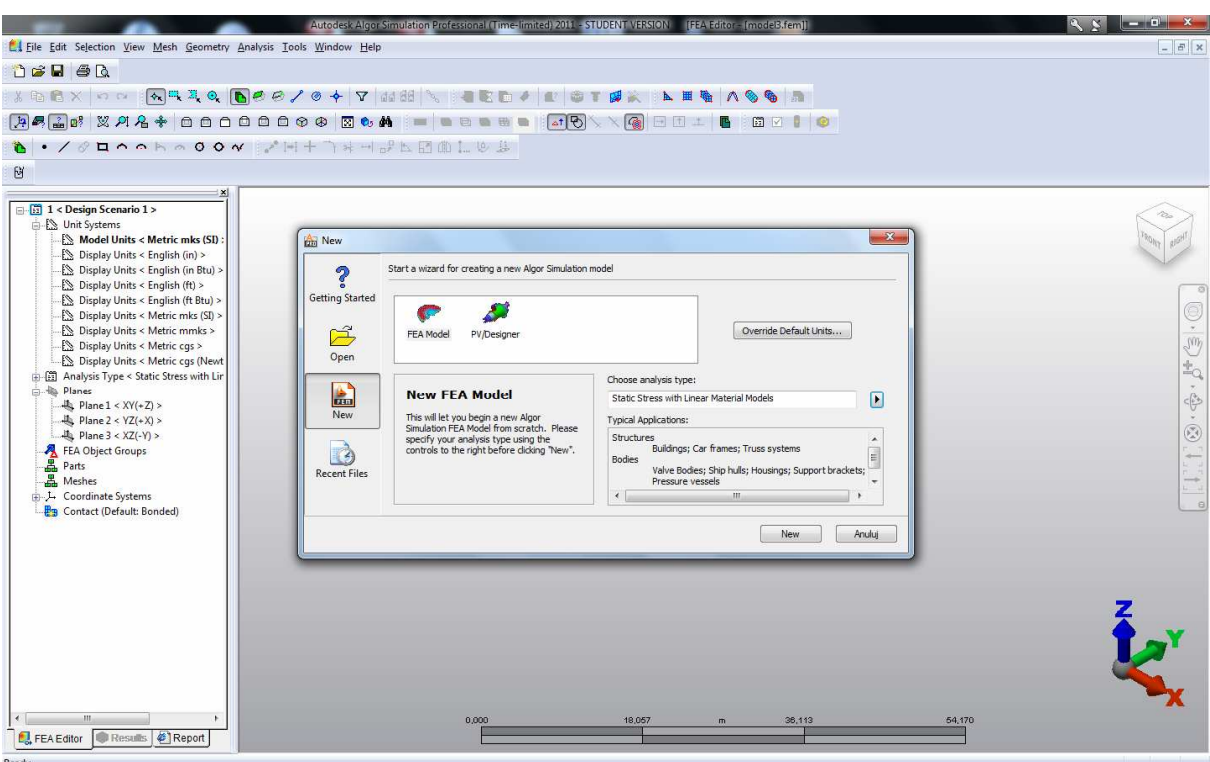

**Rys. 2: Ogólny wygląd interfejsu oraz wybór typu analizy**

Pod górnym głównym menu (*File, Edit, Selection* itd.) mamy rozmieszczone paski narzędzi z różnymi aktywnymi i nieaktywnymi ikonami. Po stronie lewej zadokowane jest okienko "FEA Editor", w którym pokazana jest struktura projektu w postaci drzewa. Główną część interfejsu zajmuje puste na razie okienko modelu z symbolem układu współrzędnych oraz prostą paletą do zmieniania widoku/przybliżenia/położenia itd - rys.2. Wyboru kolejnych poleceń podczas pracy z programem można dokonywać dwojako: poprzez odpowiednie ikony na paskach narzędzi lub poprzez opcje w górnego menu (*File, Edit, Selection, View*, itd.). Zestawy ikon można włączać/wyłączać poprzez *górne menu: Tools: View Toolbars*. Warto zaznaczyć, iż zarówno ikony jak i górne menu wraz z jego opcjami podlegają filtrowaniu tzn. zmieniają się w zależności od tego, która z zakładek ("FEA Editor", "Results", "Report") okna w lewej części ekranu jest aktywna.

# **3. Tworzenie geometrii**

Aby rozwiązać zadanie w pierwszej kolejności dla siatki składającej się z kilku (2,3,4) elementów trójkątnych typu CST (element stałego odkształcenia, ang. *Constant Strain Triangle*), geometria tarczy zostanie zbudowana z trójkątów w oparciu o ten bardzo rzadki podział na elementy. W każdym z trójkątów zostanie wygenerowany jeden element skończony. W dalszej kolejności, po porównaniu wyników z tej bardzo rzadkiej siatki (nr 1) z innymi programami i obliczeniami ręcznymi, zostanie założona siatka gęstsza (nr 2), w której w każdym ze składowych trójkątów zostanie wygenerowane kilkanaście / kilkadziesiąt elementów.

Zadanie płaskie z elementami 2D w programie musi być ograniczone do płaszczyzny o osiach Y i Z. Dlatego też w zakładce "FEA Editor" (strona lewa interfejsu) odszukujemy pozycję *Planes*, a następnie dwa razy klikamy na **Plane 2 <YZ (+X)>**, aż stanie się aktywne (pogrubione). W okienku modelu pojawi się symbol układu YZ oraz siatka. Warto też sprawdzić, czy jednostki (pozycja *Unit System* - **Model Units <Metric mks (SI)>)** w "FEA Editor") należą do systemu metrycznego SI (rys.3).

Siatkę nr 1, 2-elementową, pokazuje rys.4. Oznaczone są węzły, elementy oraz stopnie swobody, którymi są przemieszczenia poziome i pionowe węzłów.

Najpierw utworzymy dwie trójkątne części geometrii tarczy, tj. trójkąt 1-2-3 oraz trójkąt 1-3-4.

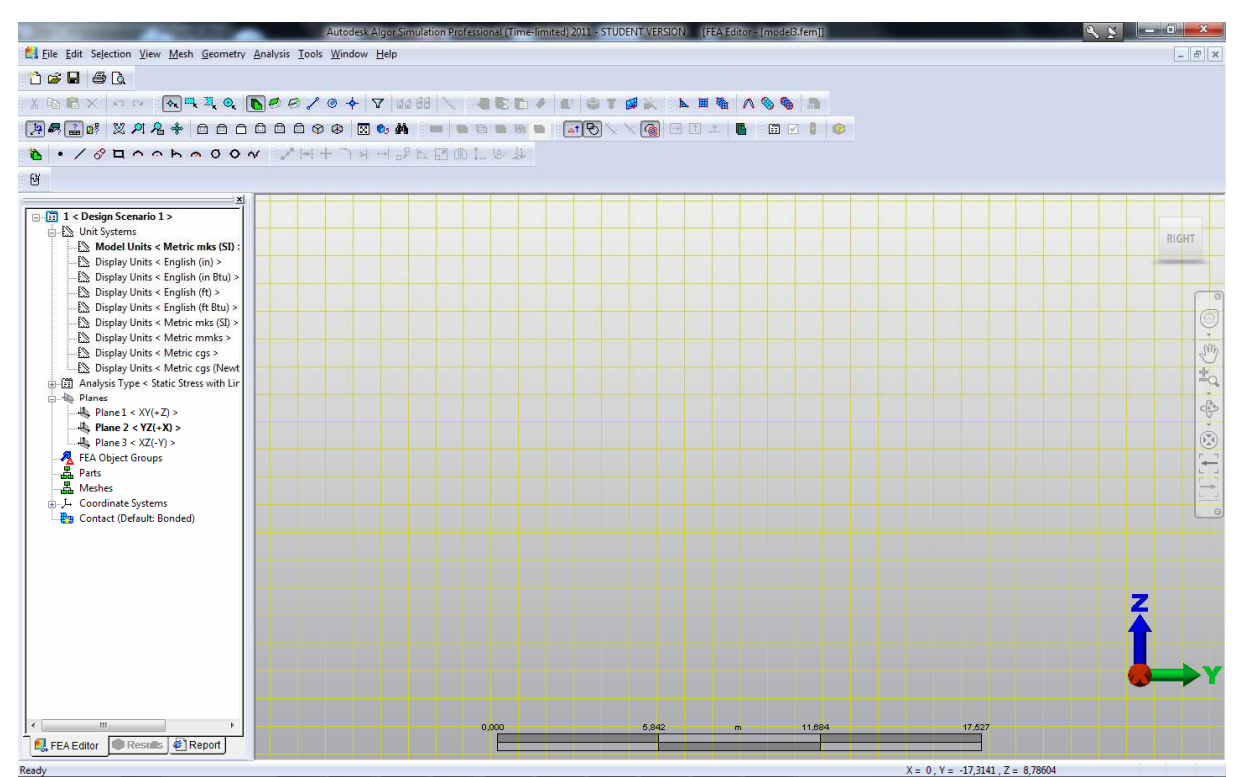

**Rys. 3: Płaszczyzna YZ dla zadań płaskich (elementy 2D) + metryczny system jednostek** 

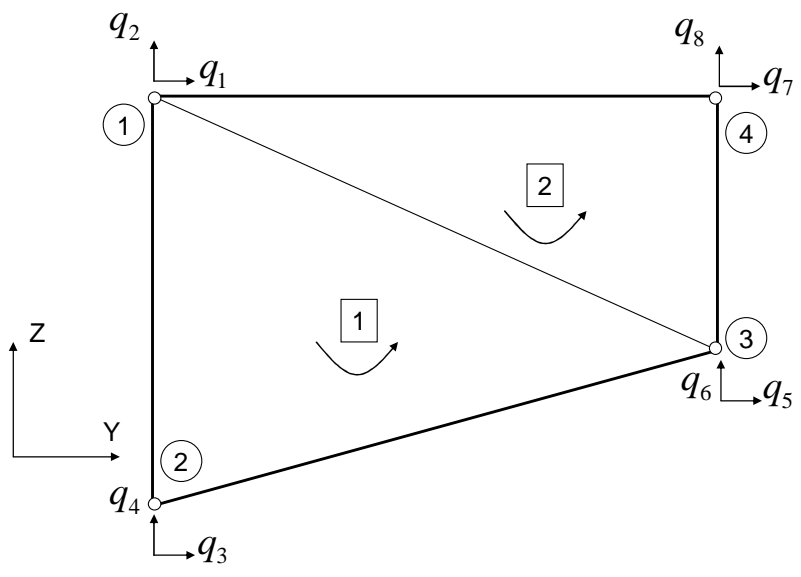

**Rys. 4: Dyskretyzacja MES tarczy za pomocą 2 elementów CST** 

Trójkąt 1-2-3: Z górnego menu wybieramy *Geometry - Add - Line*. Pojawi się okienko edycji linii. Wartość *Part* powinna być równa 1.

Uwaga! Poniżej symbol dziesiętny będzie miał postać kropki ".".

Wprowadzamy współrzędne (Y, Z) kolejnych punktów. Współrzędna X pozostaje cały czas równa 0.

- Wprowadzamy Y = 0 oraz Z = 1.5. Naciskamy **Enter**.

- Naciskamy **Enter**. W ten sposób współrzędne kolejnego punktu to Y = 0 i Z = 0.

 $-V$  Wprowadzamy  $Y = 2$  oraz  $Z = 0.5$ . Naciskamy **Enter**.

- Zamykamy trójkąt wprowadzając raz jeszcze współrzędne punktu początkowego, czyli

 $Y = 0$  oraz  $Z = 1.5$ . Naciskamy **Enter**.

- Zamykamy okno edycji linii.

- Czyścimy zaznaczone obiekty naciskając **Esc**.

Uwaga! Podczas tworzenia geometrii obiektu można również skorzystać z zestawu ikon "Geometry" .

Pamiętajmy, że teraz oraz po każdej następnej czynności możemy zoptymalizować widok modelu poleceniem: górne menu: *View - Enclose* , lub odpowiednia ikoną na pasku narzędzi "Viewpoint":  $\boxtimes$ . Powiększać i pomniejszać widok obiektu można również w oknie modelu kręcąc środkowym pokrętłem myszy.

Trójkąt 1-3-4: Do jego budowy posłużymy się wskazywaniem już istniejących punktów. W tym celu wybieramy obowiązujące tryby selekcji: górne menu: *Selection - Shape - Point* oraz górne menu: *Selection - Select - Vertices*. Można to również zrobić przez

wybór odpowiednich ikon z paska "Selection Shape"  $\left[\begin{array}{c|c}\n\ast & \ast & \bullet \\
\hline\n\ast & \ast & \bullet\n\end{array}\right]$ 

Z górnego menu wybieramy *Geometry - Add - Line*. Pojawi się okienko edycji linii. Wartość *Part* ustawiamy na 2.

- Wskazujemy, mimo włączonego okna, lewym klawiszem myszy, ostatnio wprowadzony punkt (węzeł nr 3 na rys.4).

- Wprowadzamy Y = 2 i Z = 1.5. Naciskamy **Enter**.

- Wskazujemy punkt nr 1 (rys.4).

- Ponownie wskazujemy punkt nr 3.
- Zamykamy okno edycji linii.
- Czyścimy zaznaczone obiekty klikając w okno modelu i naciskając **Esc**.

Po dopasowaniu widoku poleceniem *Enclose*, model powinien wyglądać tak, jak na rys.5.

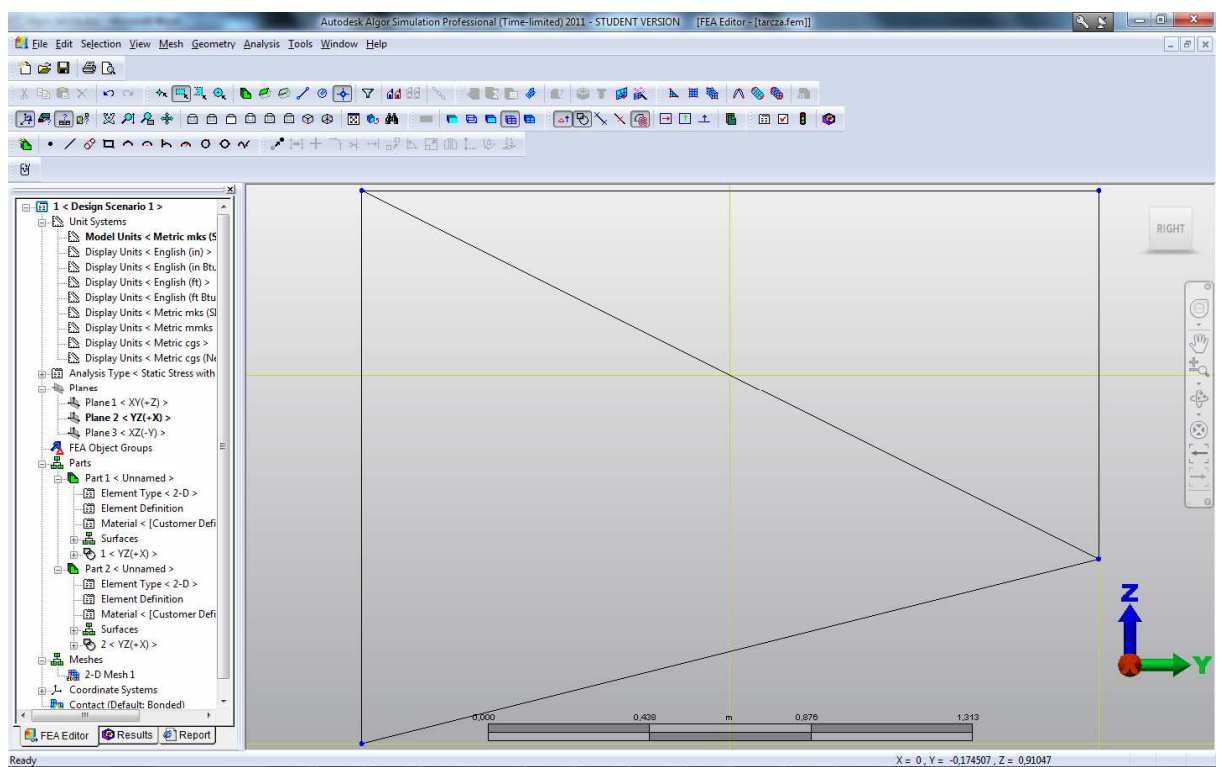

**Rys. 5: Tworzenie geometrii** 

Proszę zwrócić uwagę, iż w pionowym oknie po lewej stronie ekranu przybyły nowe elementy o odpowiedniej hierarchii, np. element *Parts* zawierający informacje o dwóch właśnie utworzonych częściach składających się z grupy linii. Klikając na odpowiednie składniki prawym klawiszem myszy można je zaznaczać, odznaczać, ukrywać, odkrywać, nazywać itd.

W czasie generacji powstały dwie pokrywające się linie, tj. linia 1-3 trójkąta 1-2-3 oraz trójkąta 1-3-4. W programie *Algor* nie stanowi to błędu, a wręcz przeciwnie: każdy obszar musi być zamknięty. Do użytkownika należy wybór zachowania się tej wspólnej krawędzi przy deformacji. Domyślnie kontakt pomiędzy nimi będzie miał charakter *Bonded*, tj. związany, co zapobiegnie oddalaniu się od siebie strefy kontaktu.

# **4. Generacja siatki**

Siatkę generujemy trzymając wciśnięty klawisz **Ctrl** oraz wskazując myszką kolejno grupy ("Parts") elementów geometrii 1 i 2 wchodzące w skład dwóch części obiektu (1 <YZ (+X)>, 2 <YZ (+X)>). Znajdują się one w drzewie zakładki "FEA Editor": *Parts* - *Part1* oraz *Part2*. Następnie na dowolnym podświetleniu klikamy prawym klawiszem myszy. Z menu wybieramy opcję *Create 2D Mesh*. Pojawia się okienko "2-D Mesh Generation". Aktywujemy opcję *Mesh Size* i wpisujemy obok wartość 2 - stanowi to największy wymiar elementu i dzięki temu każdemu trójkątowi przypadnie w udziale jeden element trójkątny. Aby był on trójkątny, z listy *Element Shape* na górze okienka należy wybrać pole *Triangular*. Następnie naciskamy **Apply**. Jeżeli w geometrii nie ma błędów (np. niedomknięty obszar), w okienku modelu pokaże się siatka 2 elementów, pokrywając idealnie geometrię dwóch trójkątów tarczy. Dowodem na jej poprawne wygenerowanie będzie pole "Meshes" w drzewie w okienku po lewej stronie wraz z elementem *2-D Mesh 1*, który, podobnie jak w przypadku elementów geometrii, możemy edytować. Jego zaznaczenie spowoduje zaznaczenie na odpowiedni kolor siatki elementów na modelu (rys.6).

Uwaga! Błędnie wygenerowaną siatkę można prosto usunąć przez jej zaznaczenie w drzewie zakładki "FEA Editor" i wybranie opcji "Delete".

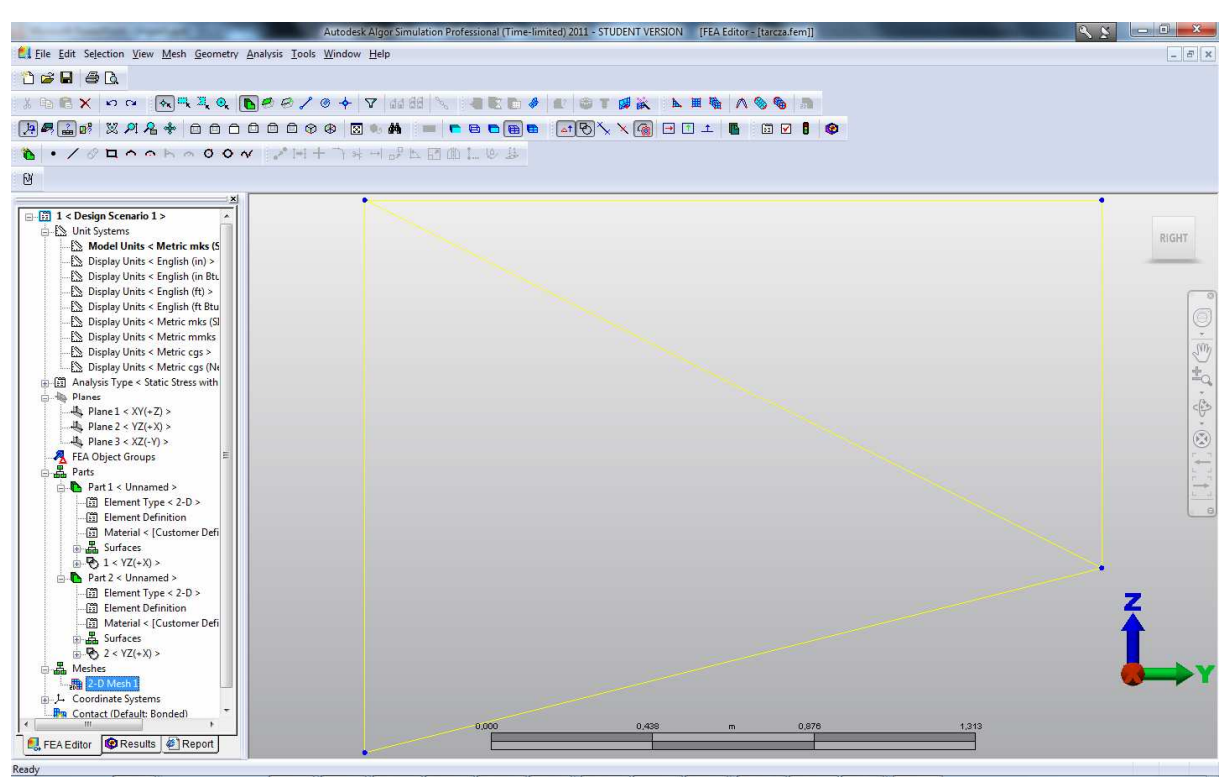

**Rys. 6: Generacja siatki** 

# **5. Przypisanie typu elementów, grubości i materiału**

Przytrzymując klawisz **Ctrl** należy zaznaczyć w drzewie zakładki "FEA Editor" opcję "Element Type" dla każdej z części 1 i 2. Następnie klikamy prawym klawiszem myszy i z listy typów elementów wybieramy typ 2-D. Dwa elementy tarczy powinny zostać pokolorowane.

Następnie w ten sam sposób zaznaczamy opcję "Element Definition" dla dwóch części, wybieramy prawym klawiszem myszy na zaznaczeniu jedyną dostępną opcję "Modify Element Definition" i w okienku przy własności "Thickness" wpisujemy wartość 0.2. Okienko zamykamy (klawisz **Ok**).

Na koniec zaznaczamy opcję "Material" dla wszystkich części, na zaznaczeniu prawy klawisz myszy ("Modify Material") pozwoli nam edytować okno "Element Material Selection". Na liście po lewej stronie mamy pokazane grupy materiałów. Najbliższy materiałowi zadanemu w zadaniu jest materiał o nazwie *Concrete* (beton) - jedna z jego trzech odmian wytrzymałościowych. Aczkolwiek nic nie stoi na przeszkodzie, aby stworzyć własny materiał i zdefiniować dla niego stałe.

W tym celu w oknie na liście po stronie lewej wybieramy opcję "Customer Defined". Pojawi się tabela, której pola możemy edytować przyciskiem "Edit Properties" w dolnym lewym rogu okna. Pojawi się jeszcze jedno okno, w którym wpiszemy stałe. Zaczynamy od modułu Young'a *E*. W pole "Modulus of Elasticity" wpisujemy wartość 25e9, co oznacza wykładniczy zapis liczby 25000000000 - jednostki obowiązujące to  $N/m^2$ . Następnie w pole "Poisson's Ratio" wpisujemy wartość 0.16.

Po wykonaniu tych czynności dwa elementy tarczy mogą - w zależności od ustawień w programie - zmienić kolor powierzchni.

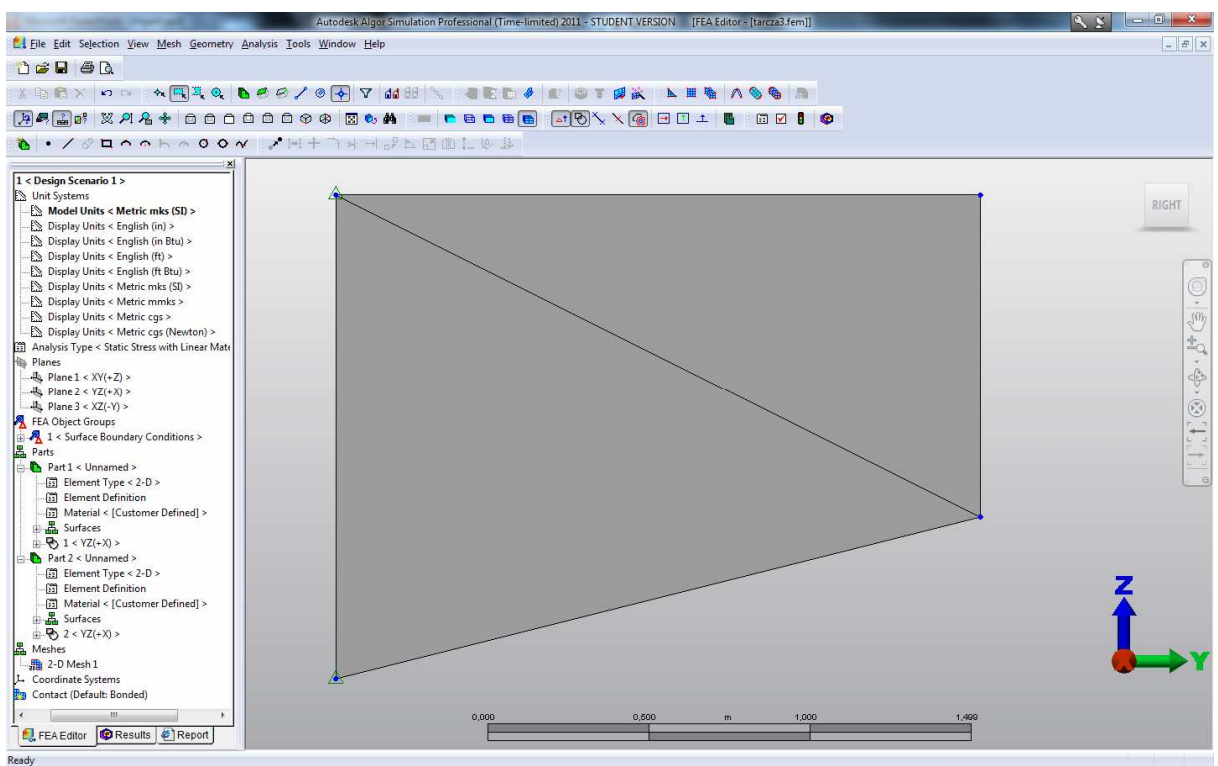

**Rys. 7: Utwierdzenie lewej krawędzi tarczy** 

# **6. Przypisanie warunków brzegowych typu przemieszczeniowego**

Naszym zadaniem jest sztywne podparcie pionowej lewej krawędzi tarczy.

Ustawiamy odpowiednie tryby selekcji obiektów: *Selection - Shape - Rectangle* oraz *Selection - Select - Vertices*. Można też skorzystać z ikon "Selection Shape".

W oknie modelu obejmujemy oknem lewą krawędź - powinna zostać wyróżniona, co oznacza, iż została wskazana poprawnie. Prawym klawiszem myszy rozwijamy menu i wybieramy opcję *Add - Nodal Boundary Conditions*. Następnie zaznaczamy opcję *Fixed* (przemieszczenia i rotacje w kierunkach x, y, z zostaną zaznaczone jako te, które będą odebrane w punktach krawędzi) i klikamy **Ok**. Na koniec odwracamy zaznaczenie klawiszem **Esc**. Wygląd modelu na rys.7.

Odebranie obrotowych stopni swobody nie ma znaczenia praktycznego, gdyż w płaskim zadaniu teorii sprężystości jedynymi stopniami swobody we węzłach są przemieszczenia.

# **7. Przypisanie obciążenia**

W Algorze istnieje możliwość przypisania obciążenia ciągłego, ale tylko o stałym rozkładzie (zaznaczenie krawędzi: *Add - Surface Pressure/Traction)* - w tym przypadku podajemy wartość obciążenia podzieloną przez grubość płyty. Tryb selekcji przez powierzchnie: *Selection - Select - Surfaces.* Podobnie jak w pkt.6 zaznaczamy oknem górną krawędź poziomą, klikamy na zaznaczeniu prawym klawiszem myszy i wybieramy opcję *Add - Surface Pressure/Traction*. W nowym oknie wpisujemy wartość obciążenia Magnitude równą 75e3/0.2, co daje 375e3 (zostanie samoistnie przeliczone na podstawie podanego działania).

Uwaga! Wartość obciążenia można dowolnie modyfikować bez potrzeby jego usuwania. W drzewie po lewej stronie zobaczymy pozycję *FEA Objects Group*, a jednym z elementów będzie *Surface Pressure/Tractions*. Prawy klawisz myszy na tym elemencie

pozwoli na wybór opcji *Modify*, a w konsekwencji na zmianę wartości obciążenia. Z kolei opcja *Delete* usunie obciążenie z modelu.

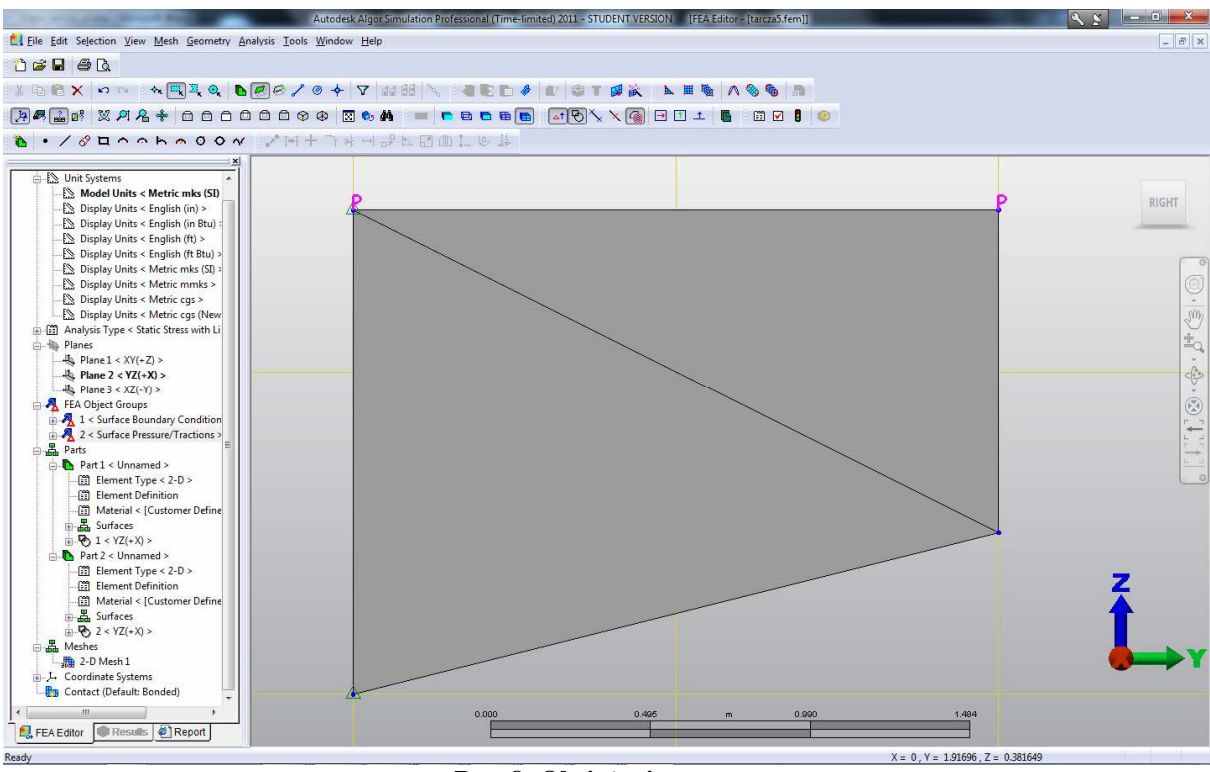

**Rys. 8: Obciążenie** 

# **8. Obliczenia**

Z górnego menu wybieramy *Analysis - Perform Analysis*. Jeżeli w modelu nie ma błędów, to zadanie zostanie rozwiązane i na ekranie pojawią się wyniki (rys.9): domyślnie będzie to zdeformowana konstrukcja bez konfiguracji początkowej oraz rozkład naprężeń zastępczych (wytężenia materiału wg hipotezy Hubera-Misesa-Hencky'ego - zwana tu: von Mises). W okienku po lewej stronie nastąpiło automatyczne przełączenie z zakładki "FEA Editor" na "Results" - zmianie uległo też górne menu dostosowane do nowej zakładki.

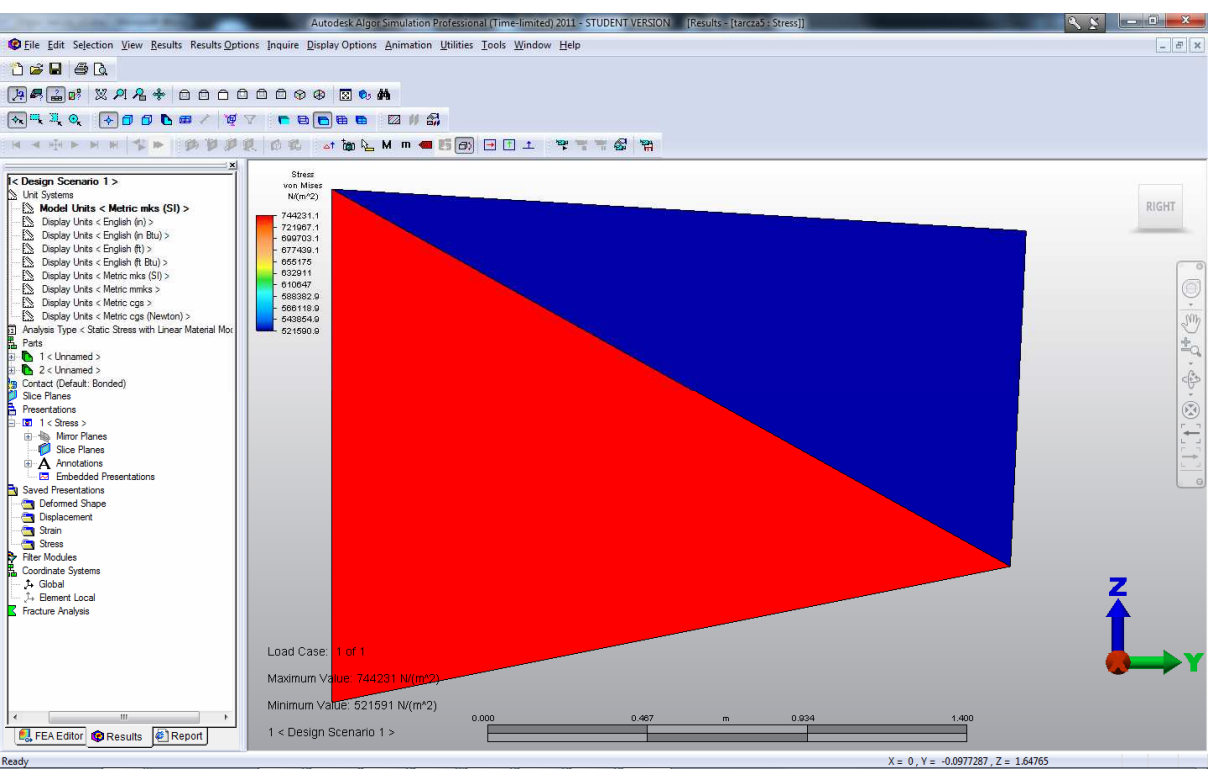

**Rys. 9: Domyślne wyniki analizy MES** 

#### **9. Przeglądanie wyników w formie graficznej**

Mapy składowych wielkości tensorowych można rysować wybierając z górnego menu: *Results - Stress* (dla naprężeń) lub *Results - Strain* (dla odkształceń). Są tam dostępne naprężenia zastępcze obliczane według innych hipotez, wartości główne oraz poszczególne składowe tensorów. Proszę zwrócić uwagę, iż składowe tensora naprężeń o składowej "X" są równe - z dokładnością maszynową - zeru. Wynika to z przyjętego PSN. Natomiast niezerowa okazuje się być składowa odkształcenia  $\varepsilon_{xx}$ , obliczana bezpośrednio ze związków fizycznych. Oznacza to, że nie mamy do czynienia z PSO.

Z menu *Results* można również narysować mapy przemieszczeń, obrotów oraz reakcji. Ze skali i opisu po stronie lewej rysunku odczytamy wielkości ekstremalne. W oknie można umieszczać wiele wykresów obok siebie. Odpowiednie opcje ich rozmieszczania są dostępne w górnym menu: *Window*.

W górnym menu: *Results Options* można zmieniać/ustawiać/aktywować:

- skalę wykresu deformacji (*Displaced Model Options*),

- opcje wygładzania (*Smoothing Options*),

- rysowanie wg wartości bezwzględnej (*Absolute Value*),

- rysowanie deformacji lub konstrukcji nieodkształconej (*Show Displaced Model*).

Po zaznaczeniu jednego bądź kilku węzłów można rozwinąć prawym klawiszem myszy menu kontekstowe, w którym możemy wybrać opcję *Embed Graph*, która spowoduje wyświetlenie w tle (lub w osobnym oknie) wykresu słupkowego aktualnie oglądanej wartości w tych wybranych węzłach. Wykresy te są zapamiętywane i pojawiają się w drzewie zakładki "Results" jako *Presentations - Embedded Presentations*. Stamtąd można je wywoływać, edytować lub usuwać.

#### **10. Przeglądanie wyników w formie tekstowej**

Informacje o wartościach przemieszczeń oraz o wartości aktualnie oglądanego rozkładu wielkości (np. naprężenia) dla pojedynczego węzła lub ich grupy otrzymujemy poprzez: menu górne: *Inquire - Results*. Należy podać numer węzła lub wskazać go myszką na modelu - można podawać po przecinku wiele numerów lub zaznaczać (np. oknem) wiele węzłów. Należy przy tym pamiętać o sposobie selekcji (*Selection - Shape - Point* oraz *Selection - Select - Nodes*). Numerację węzłów można włączyć/wyłączyć w menu górnym *Display Options - Show Node Number*.

Informacja o wartości naprężeń i odkształceń jest pokazywana jedynie w węzłach. Ale ponieważ elementy skończone CST są elementami ze stałą wartością odkształcenia (i naprężenia), wystarczy wydobyć informacje o węzłowych wartościach w elemencie.

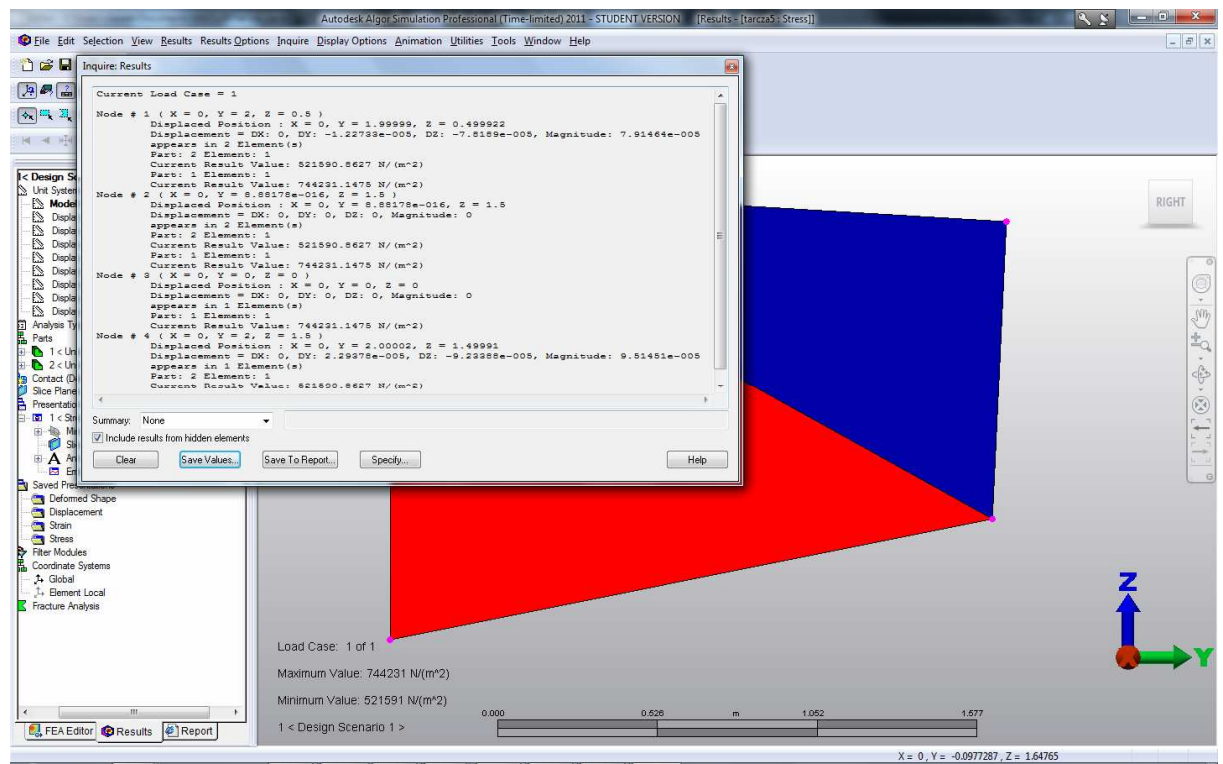

**Rys. 10: Wydobycie informacji węzłowych o przemieszczeniach i naprężeniu H-M-H** 

Na rys.10 pokazana jest informacja o przemieszczeniach i wartościach naprężenia H-M-H we wszystkich czterech węzłach tarczy. Np. przemieszczenia węzła nr 4 to DY: 2.29378e-005, DZ: -9.23388e-005. Na liście tej występują jedynie dwie różne wartości naprężeń. Np. informacja dla węzła nr 1, wspólnego dla dwóch elementów, zawiera wartości naprężeń dla tych elementów, tj. 521590.8627 N/(m^2) dla elementu nr 1 (trójkąt 1-2-3) i 744231.1475 N/(m^2) dla elementu nr 2 (trójkąt 1-3-4). Dla pozostałych węzłów wartości są identyczne, co oznacza stały rozkład tej wielkości w elementach. W podobny sposób można wydobyć wartości składowych pozostałych wielkości tensorowych. Aby informacja tekstowa o danej wielkości pojawiła się, musi być ona naniesiona na bieżący wykres.

Warto nadmienić, że dokładnie takie same wartości przemieszczeń i naprężeń otrzymamy analizując tarczę z tego przykładu w innych systemach MES, np. w programach Robot, Ansys, Matlab (z pakietem Calfem) oraz przeprowadzając obliczenia ręcznie np. przy wykorzystaniu programu Mathcad.

#### **11. Obliczenia dla gęstej siatki**

Aby wykonać obliczenia dla gęstszej siatki, należy przejść do zakładki "FEA Editor" w oknie po lewej stronie i odnaleźć w strukturze drzewa pole "Meshes". Zaznaczamy i klikamy prawym klawiszem myszy na element 2-D Mesh 1 i wybieramy opcję *Delete*. W raz z siatką powinny zniknąć podparcia i obciążenia - gdyż były one przykładane do węzłów siatki. Zaznaczamy składowe geometryczne obydwu części tarczy (patrz: rozdział 4). Pojawi się okno, w którym w opcji Mesh Size będzie widniała wartość 2 - to długość największego elementu podana przy poprzedniej generacji. Wpiszmy tam wartość 0.2, po czym naciśnijmy przycisk *Apply* (reszta parametrów siatkowania bez zmian). Na ekranie pojawi się nowa, gęstsza siatka trójkątów. Proszę zwrócić uwagę na wspólne węzły elementów wzdłuż strefy kontaktu dwóch części geometrii tarczy.

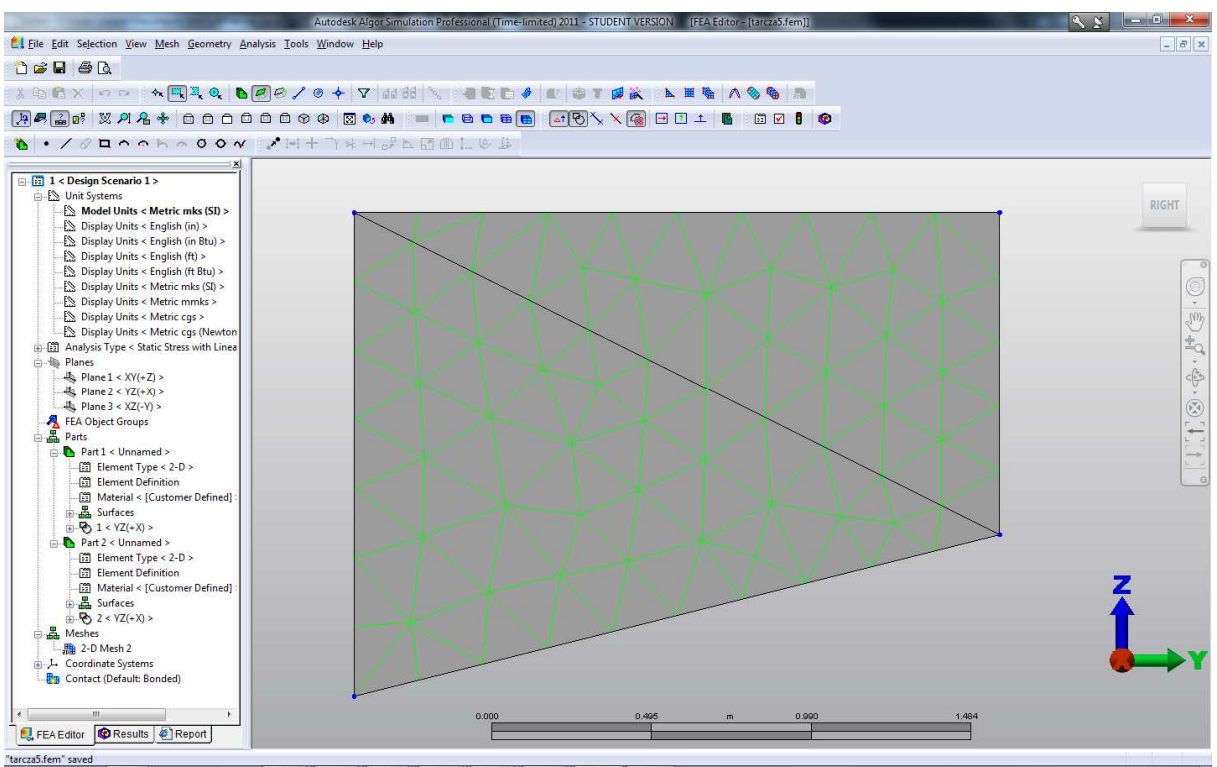

**Rys. 11: Nowa gęstsza siatka elementów** 

Schemat statyczny tarczy wymaga generacji od początku - w Algorze warunki brzegowe przykładane są do **węzłów siatki**. Ustawiamy sposób zaznaczania prostokątem (*Selection - Shape - Rectangle*) oraz typ zaznaczania (*Selection - Select - Vectices*).

Zaznaczamy oknem pionową lewą krawędź - oznaczone zostaną węzły na tej krawędzi. Prawym klawiszem myszy wybieramy opcję *Add - Nodal Boundary Conditions* i wybieramy typ podparcia *Fixed*. Następnie do górnej poziomej krawędzi przykładamy obciążenie - tak samo, jak w rozdziale 7, pamiętając o wcześniejszym ustawieniu trybu oznaczania *Selection - Select - Surfaces.*

Powtarzamy obliczenia (górne menu: *Analysis: Perform Analysis*). Nastąpi automatycznie przełączenie do zakładki "Results"i pokażą się ostatnio oglądane wykresy. Poniżej rys.12 - pokazano mapę naprężeń H-M-H naniesioną na tarczę po deformacji.

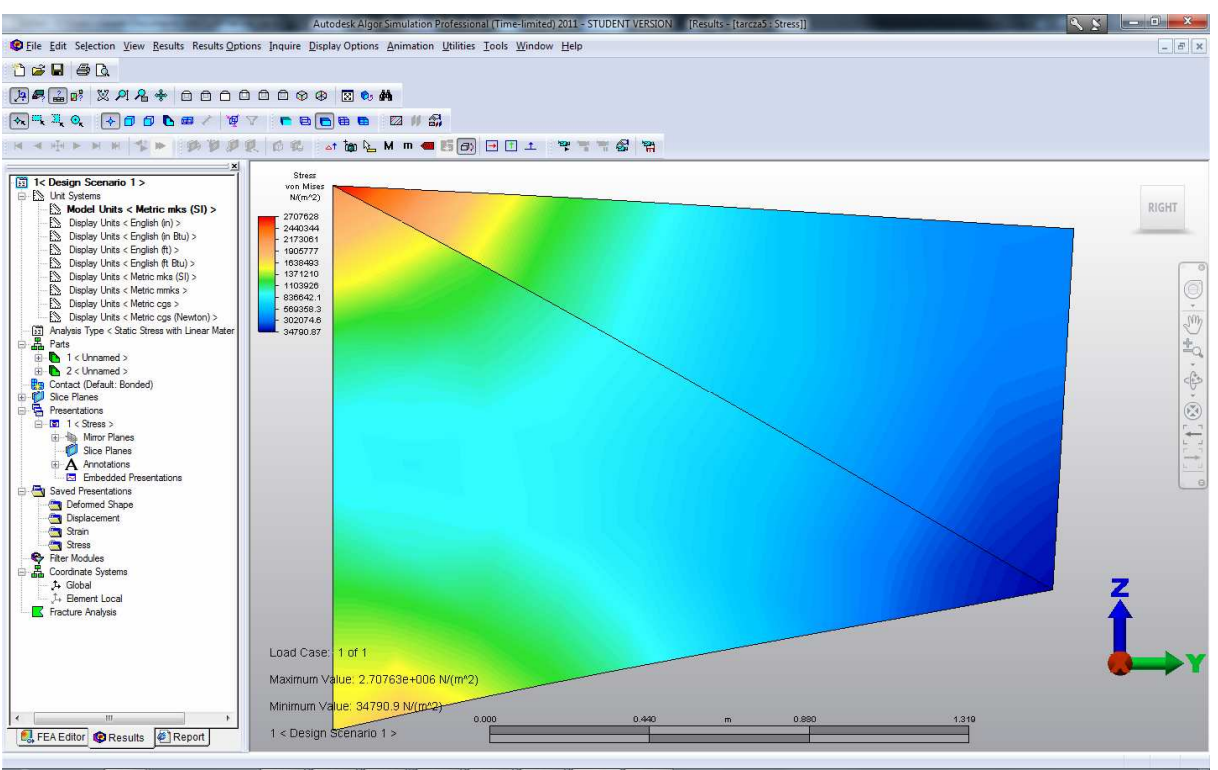

**Rys. 12: Deformacja tarczy oraz rozkład naprężeń H-M-H** 

Sprawdźmy wartości przemieszczeń:

- punkt 4: DY: 6.69613e-005, DZ: -0.000195634.

- punkt 3: DY: -2.87579e-005, DZ: -0.000187041.

Czytelnikowi zaleca się przeprowadzenie samodzielnie obliczeń w Algorze dla tarczy dla jeszcze gęstszej siatki elementów, np. o rozmiarze *Mesh Size* = 0.02 [m].